# **Instrukcja wypełniania deklaracji kontynuowania pobytu w Bursie w roku szkolnym 2024-2025**

- - -

*Krok-1* W przeglądarce otwieramy elektroniczny system naboru do Bursy poprzez wpisanie adresu -> <https://nabor.pcss.pl/zielonagora>

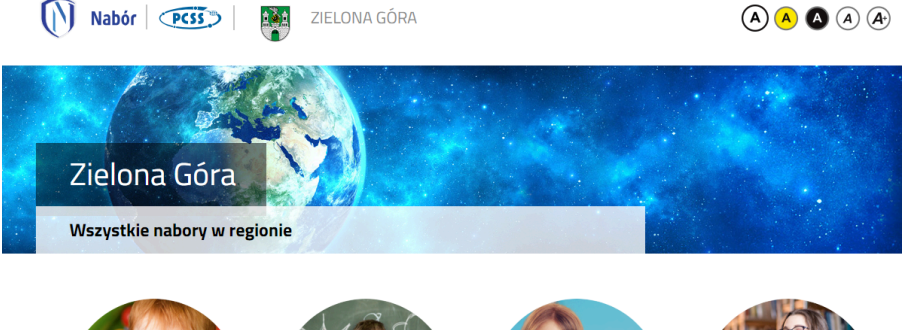

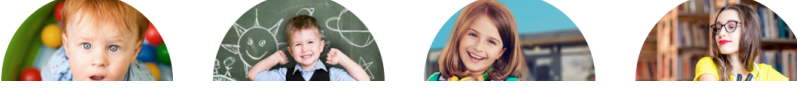

*Krok-2* Wybieramy Bursa/ Internat i klikamy

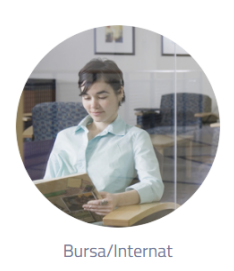

*Krok -3*

Otworzy się strona rekrutacji do Bursy. Zapoznajemy się z zakładkami "Informator i Dokumenty" (tutaj m.in. jest ta instrukcja)

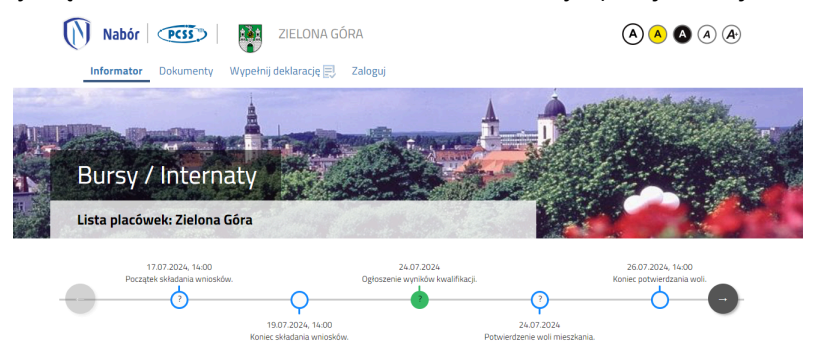

### *Krok - 4*

Klikamy w zakładkę "wypełnij deklarację"

- Jeżeli Pamiętasz swój login i hasło do elektronicznego systemu naboru PCSS - zaloguj się przez zakładkę "zaloguj" i wejdź do wypełniania deklaracji.

- Jeżeli nie masz lub nie pamiętasz swojego hasła i loginu przypisanego w chwili pierwszego wypełniania wniosku do Bursy (na koniec wypełniania deklaracji system nada Tobie nowe konto z loginem i hasłem)

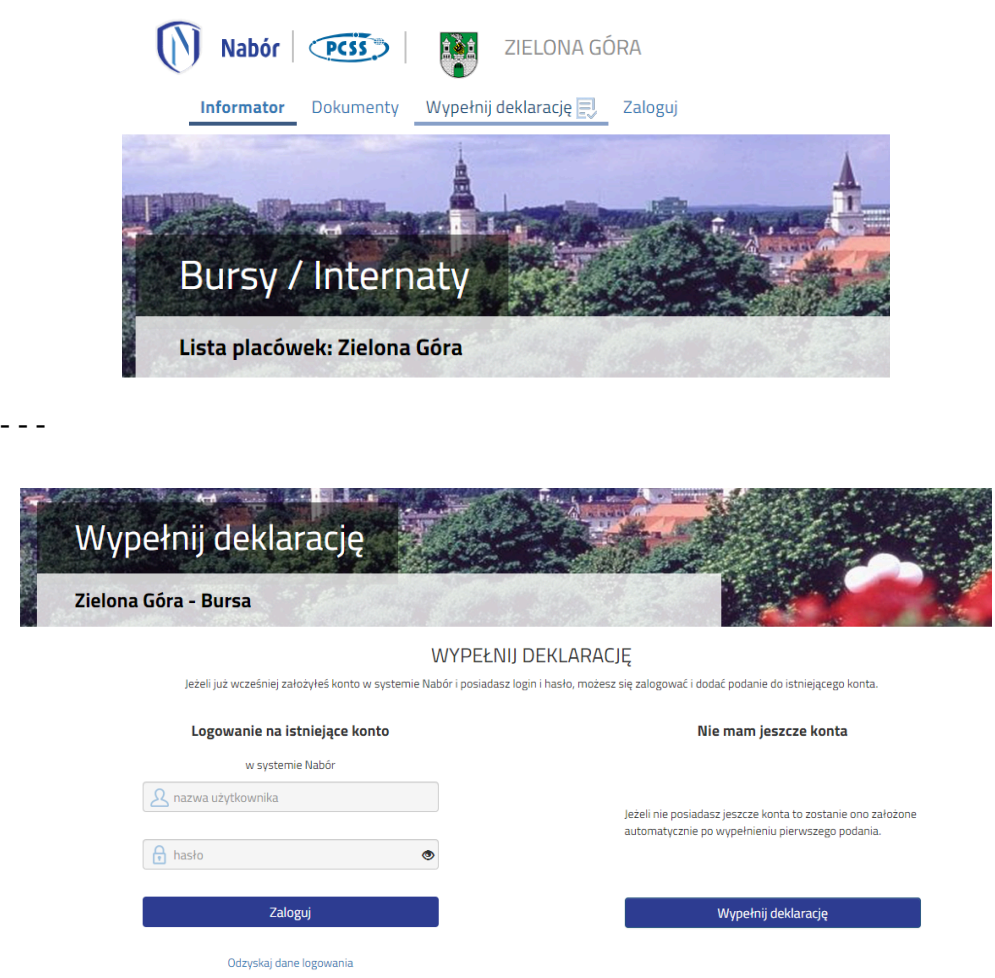

*Krok - 5* Wypełnij deklarację zgodnie z zakładkami - dane osobowe, - wybór miejsca zamieszkania - Bursa, - wybór szkoły i klasy (opis obecnej klasy - profil, która klasa).

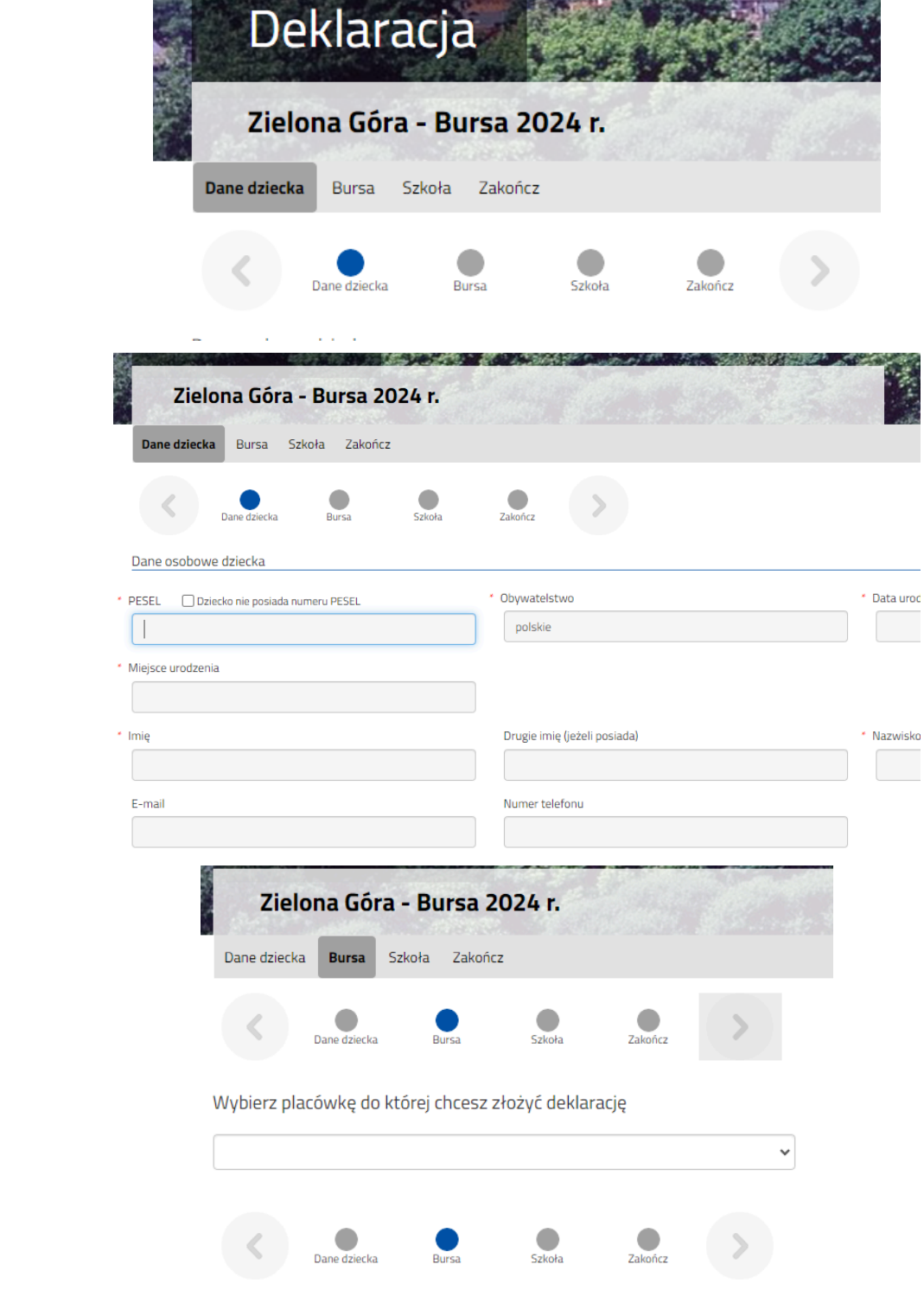

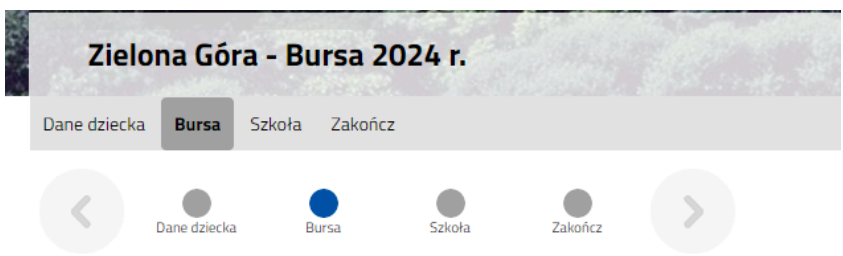

Wybierz placówkę do której chcesz złożyć deklarację

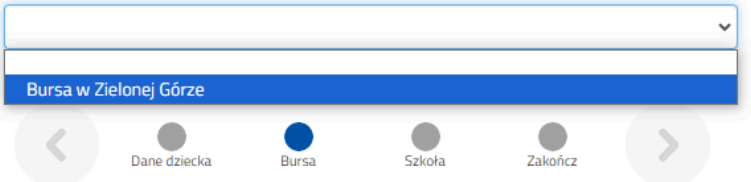

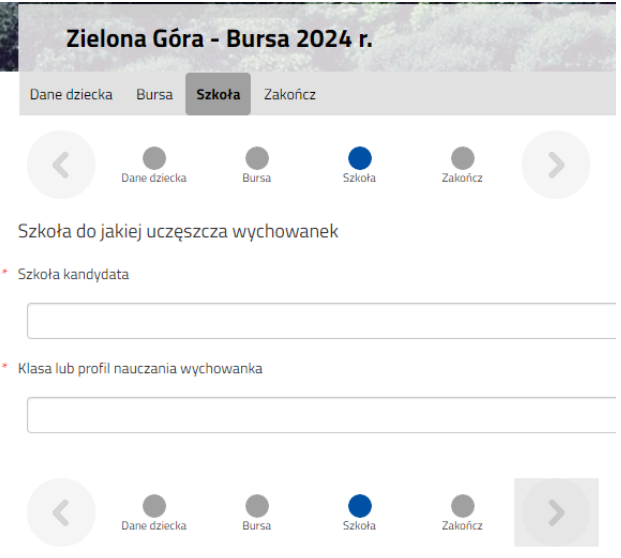

### *Krok - 6*

Czytamy informację w zakładce "zakończ"

klikamy przycisk akcji "zapisz". **Nie jest to jednoznaczne z wysłaniem Deklaracji. Kontynuuj składanie deklaracji !**

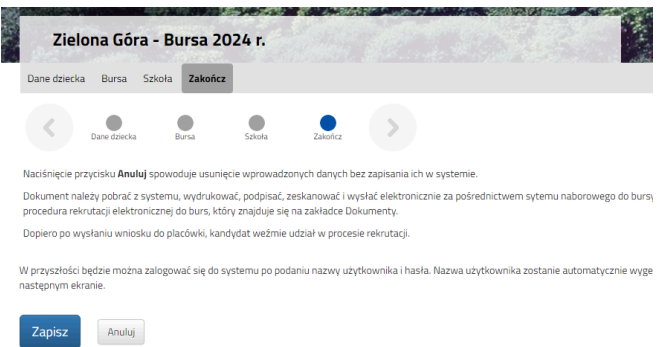

#### *Krok - 7*

Wygenerowany został twój nowy login i Hasło - w przypadku kiedy nie składałaś / eś deklaracji z konta które już posiadasz.

W drugim przypadku składając deklarację z swojego konta (wcześniej zalogowanego) pojawi się od razu krok-9 po naciśnięciu w kroku 6 - akcji "zapisz"

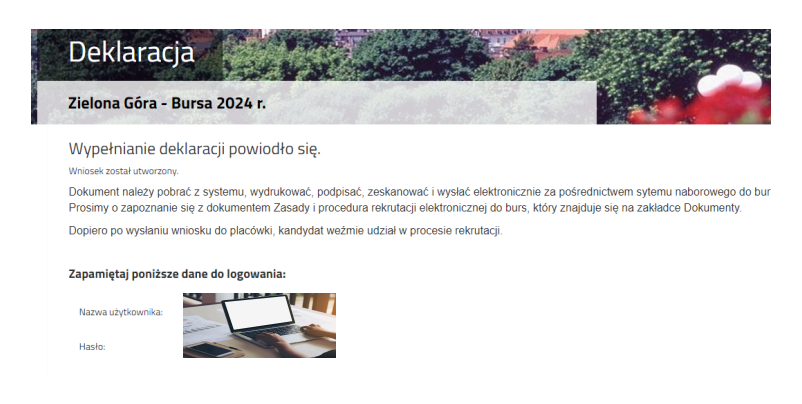

*Krok - 8* Kliknij przycisk akcji "moje konto"

*Krok - 9*

Końcowy etap składania deklaracji. Przed naciśnięciem przycisku akcji "złóż deklarację dołącz do swojej wypełnionej elektronicznej deklaracji w systemie pcss naboru załącznik pod postacią - wypełnionej podpisanej deklaracji. W tym celu wydrukuj wypełnioną deklarację podpisz (zgodnie z wskazaniami) zeskanuj lub zrób jej zdjęcie (format jpg) i i dołącz.

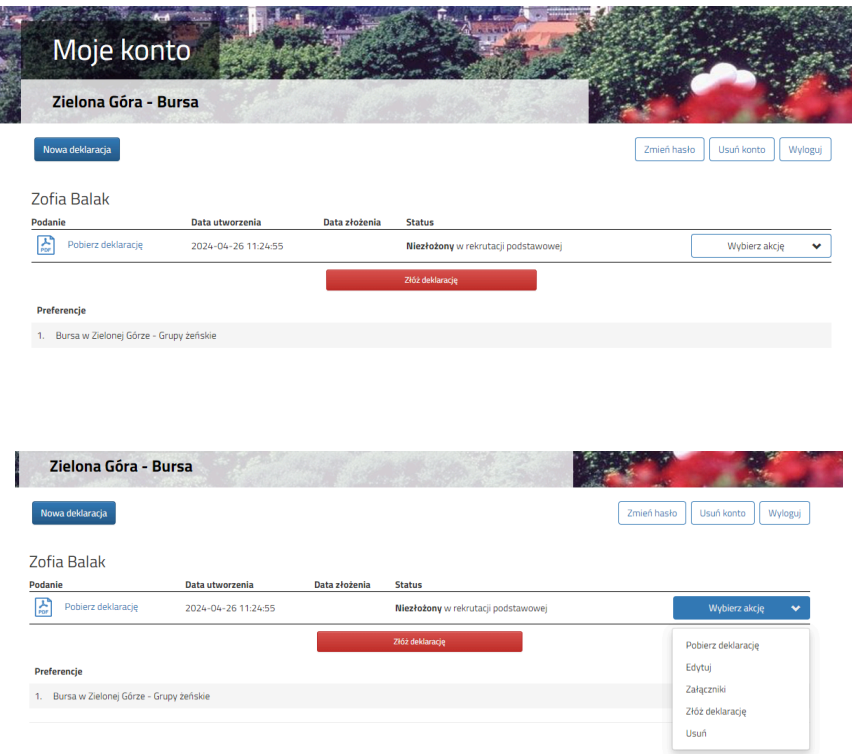

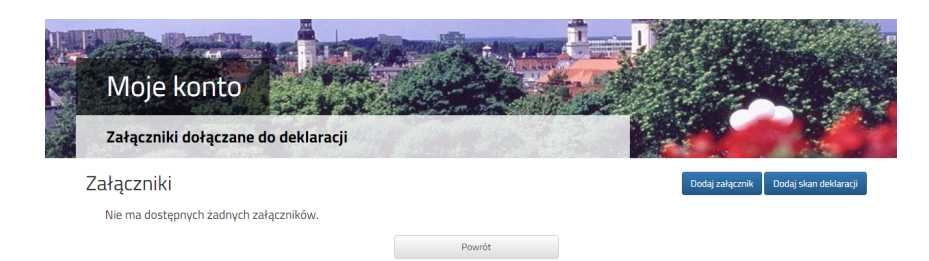

# Dodaj załącznik

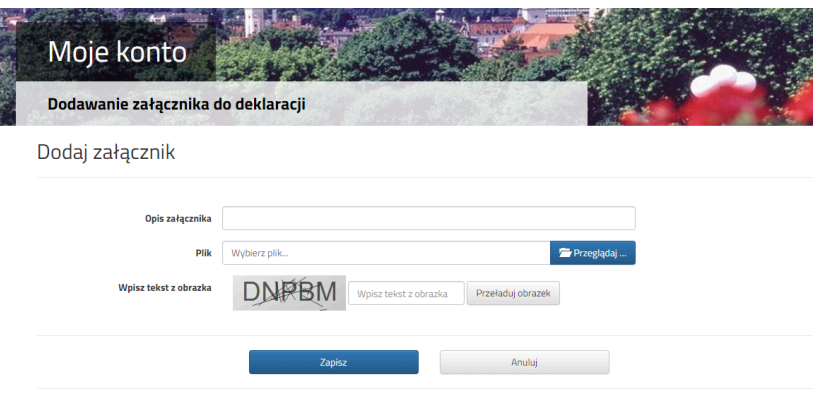

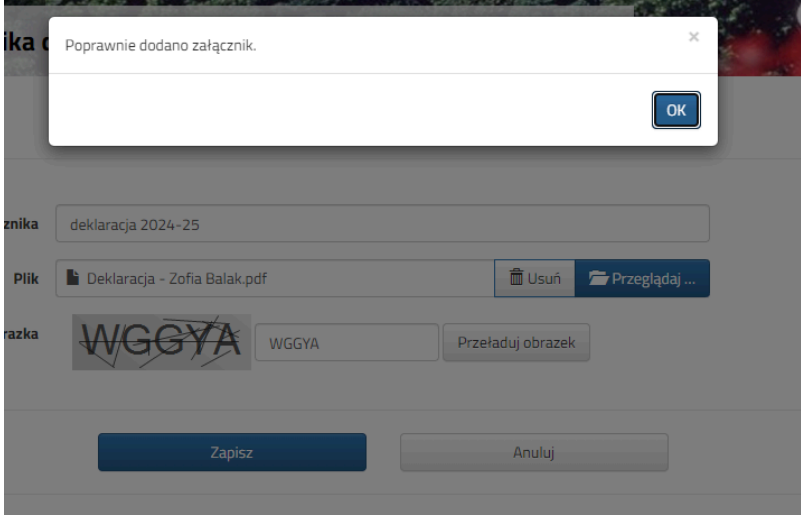

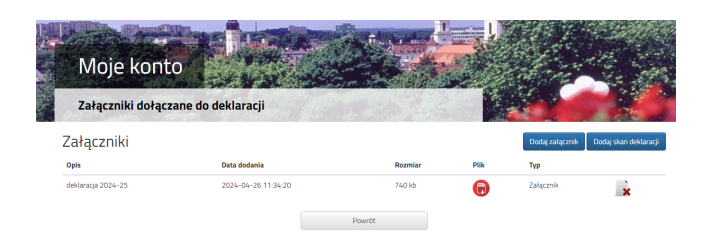

*Krok - 10* Naciśnij przycisk akcji " złóż deklarację"

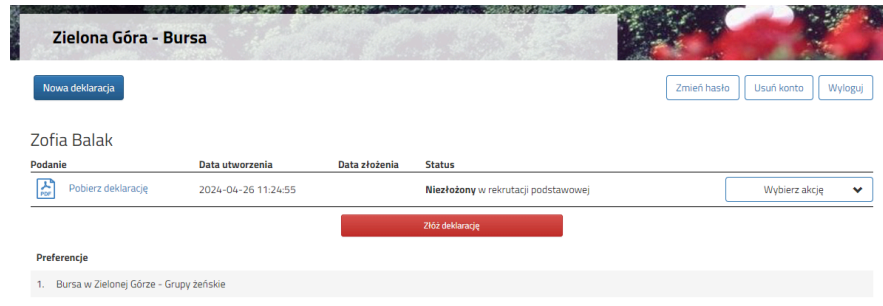

Pojawi się komunikat o potwierdzenie akcji

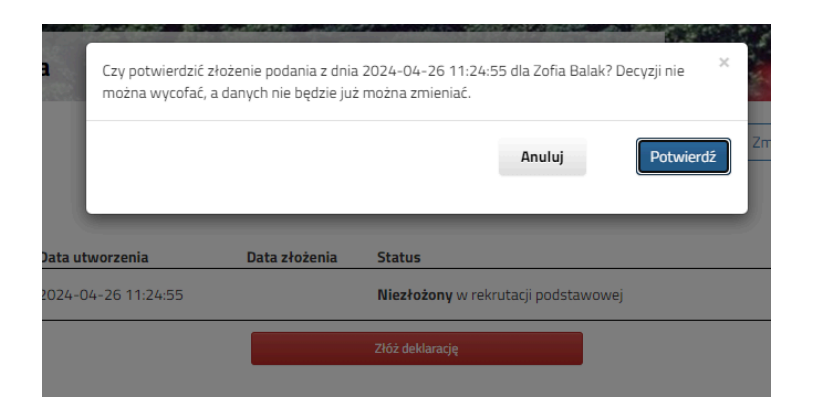

Pojawi się informacja o poprawnym złożeniu deklaracji

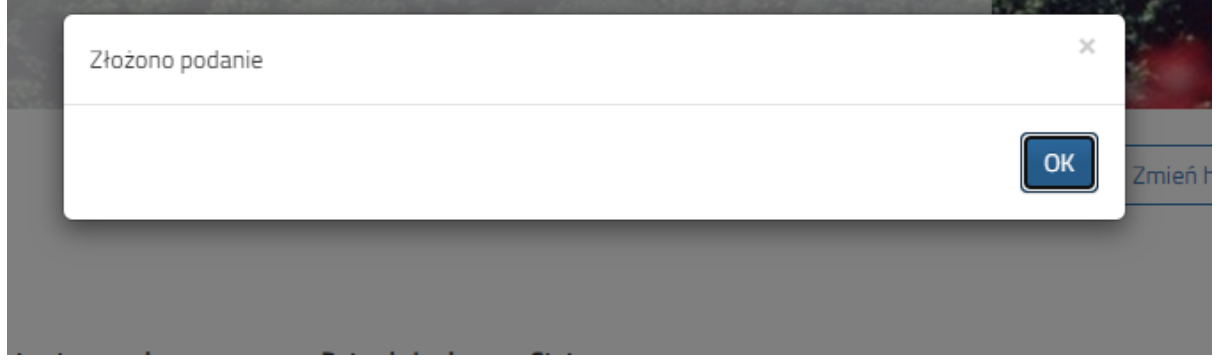

## *Krok - 11*

Wydrukowana wcześniej deklarację, podpisaną Przywieź do Bursy i oddaj swojemu wychowawcy grupowemu.

### *Uwaga.*

W razie potrzeby korekty danych w deklaracji możesz poprosić o udostępnienie złożonej poprawnie deklaracji kontynuowania w bursie do edycji.

Robi się to ze swojego konta przy złożonej deklaracji w rozwijanym menu z prawej strony (tam gdzie jest m. in. przycisk dołączania załączników).

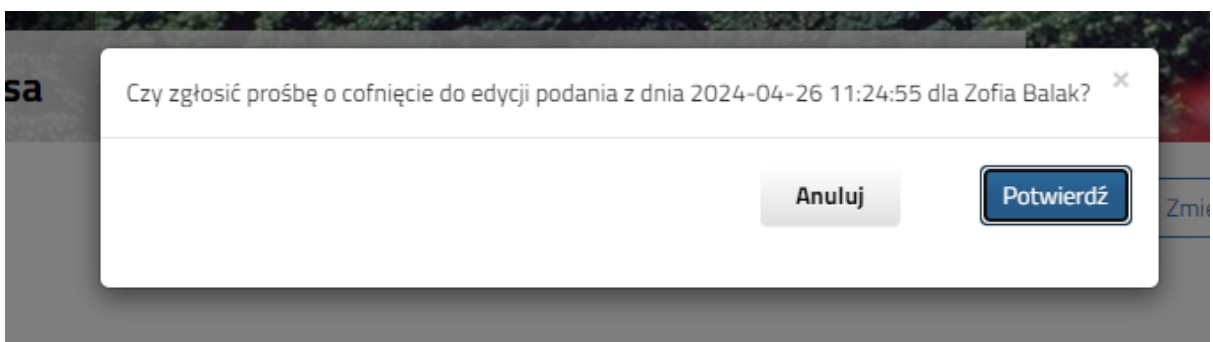

*Koniec :)*